# **Router Set-up Guide - ZYXEL VMG1312 for FTTC Connections**

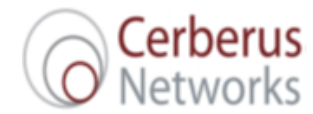

ZYXEL VMG1312-B10D Router Setup for FTTC Connections

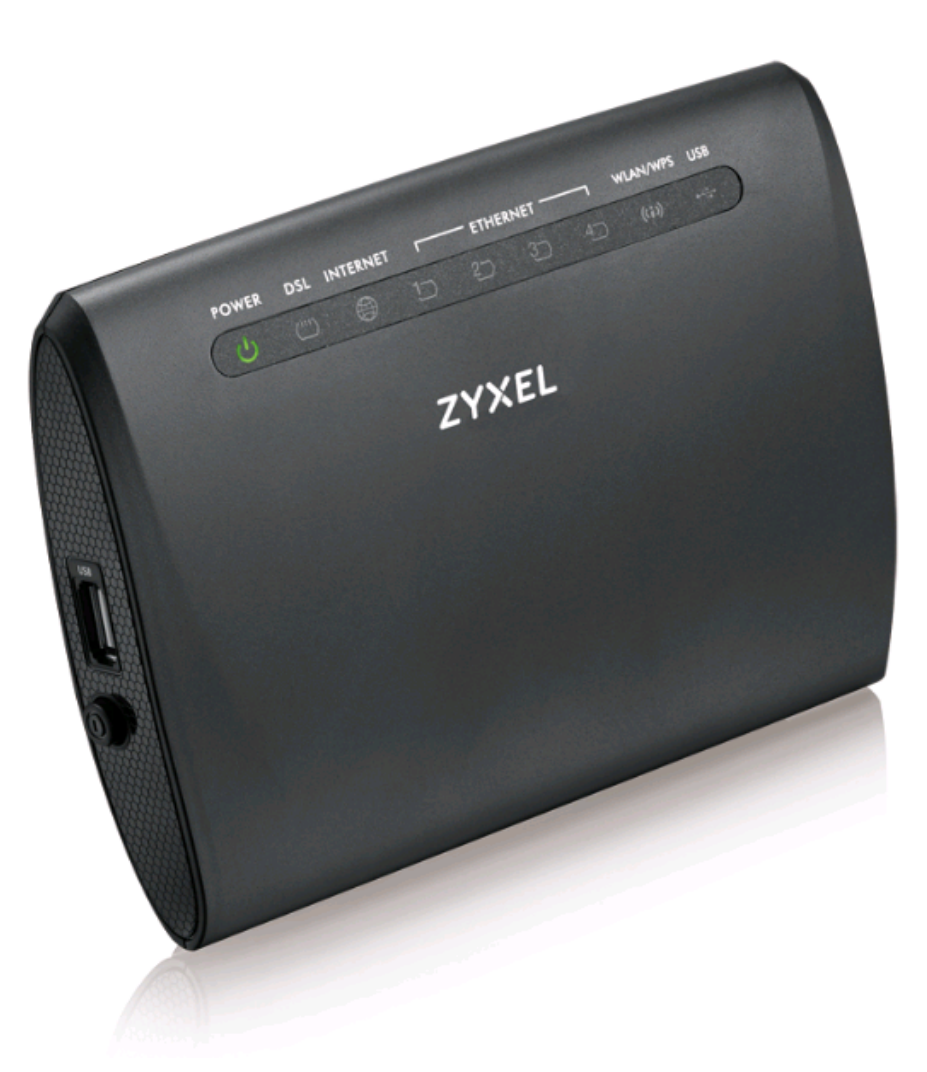

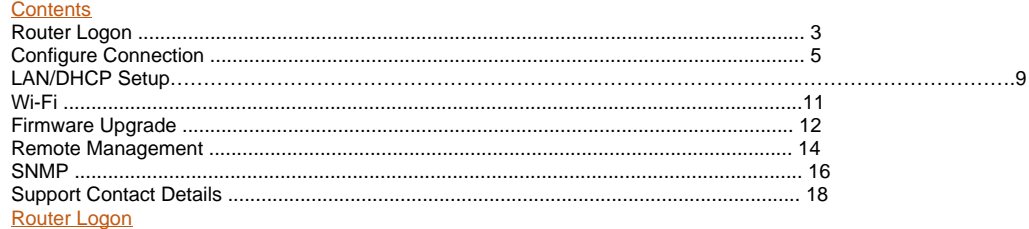

1. Open a web browser on your PC or laptop and enter the following address: <http://192.168.1.1>

This will bring up the login screen for the router as seen below:

**Note**- it is recommended to connect DSL cable to DSL port behind the router first before starting the configuration of the router.

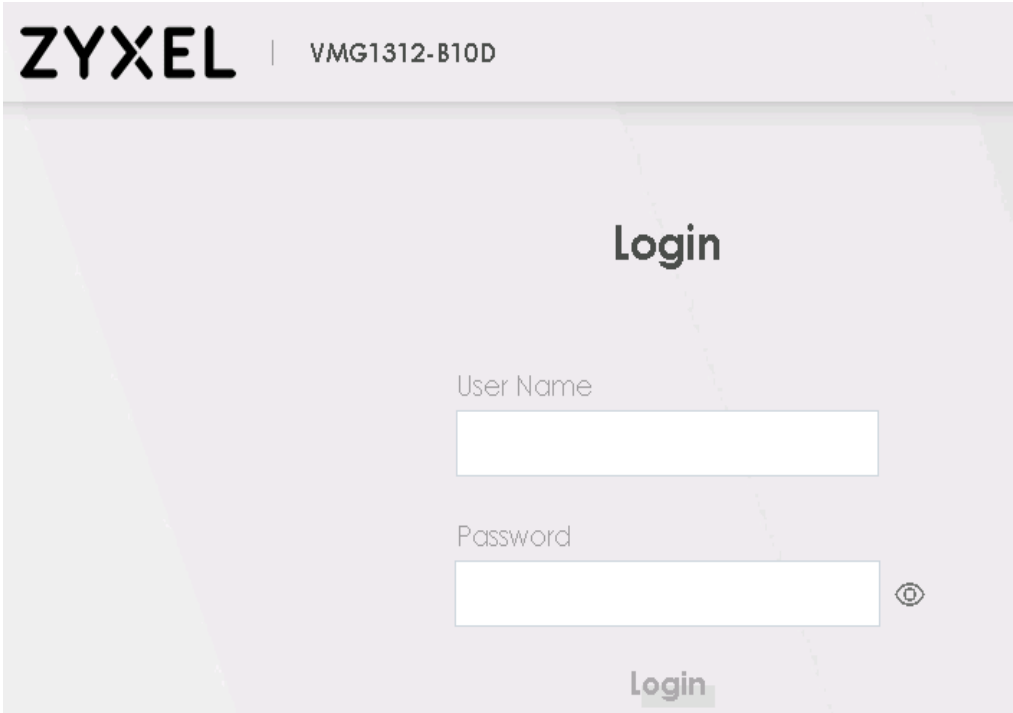

1. Enter the login credentials as follows:

#### **Username:** admin

# **Password:** default (1234)

**Note**-If the router has retained its original configuration as shipped by Cerberus Networks, the password would have been changed. The latest password can be found in your Cerberus documentation.

1. If the router was in a factory default state, it will now prompt you to change the password. Please choose a new password and save it for your records.

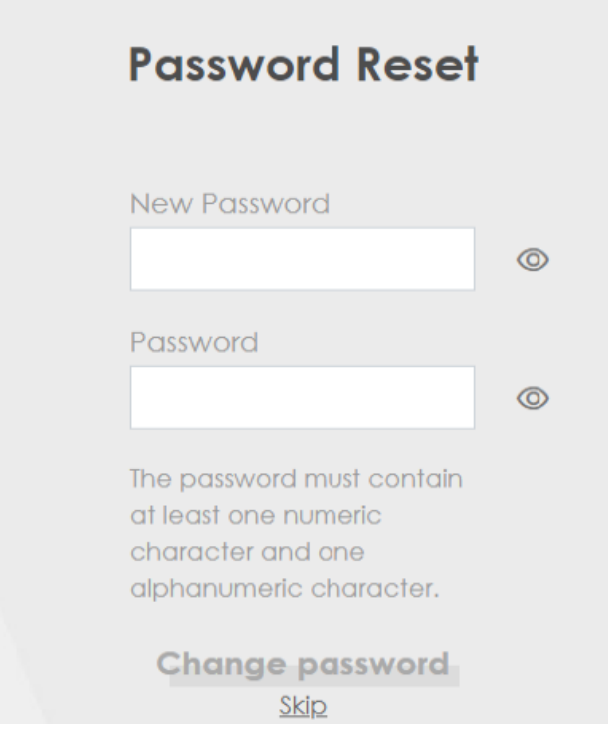

1. After navigating the password stage, the router will launch a Quick Start Wizard:

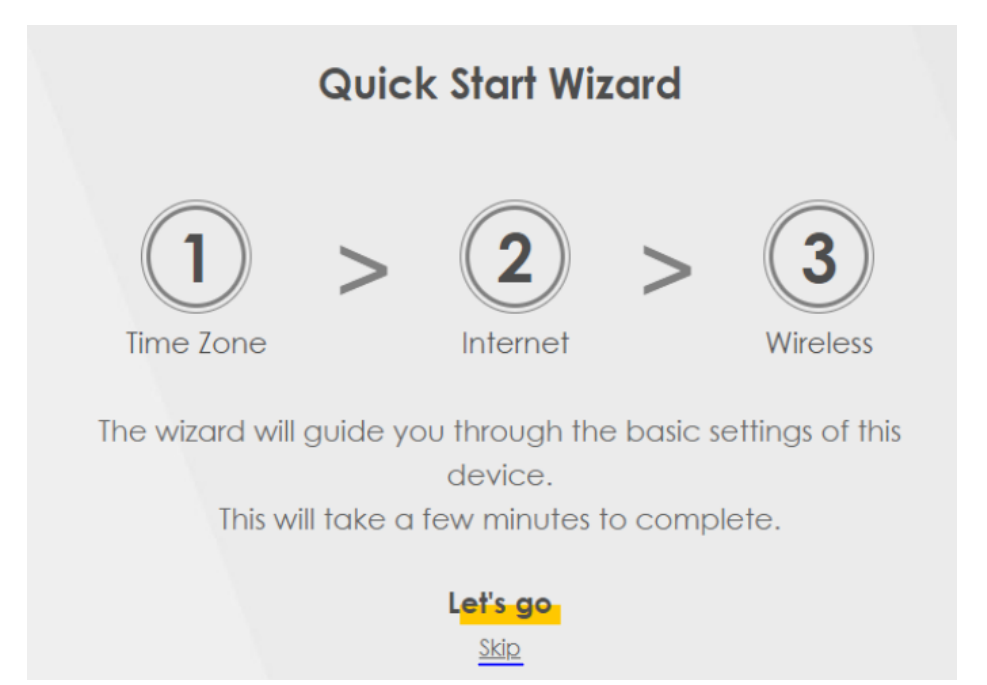

Please click on the 'Skip' option at the bottom of the screen. Closing the Wizard will bring up the main dashboard of the router as seen in the next section – Configure Connection.

# Configure Connection

1. On the main dashboard of the router, click on the menu button at the top-right corner of the screen in order to display more options:

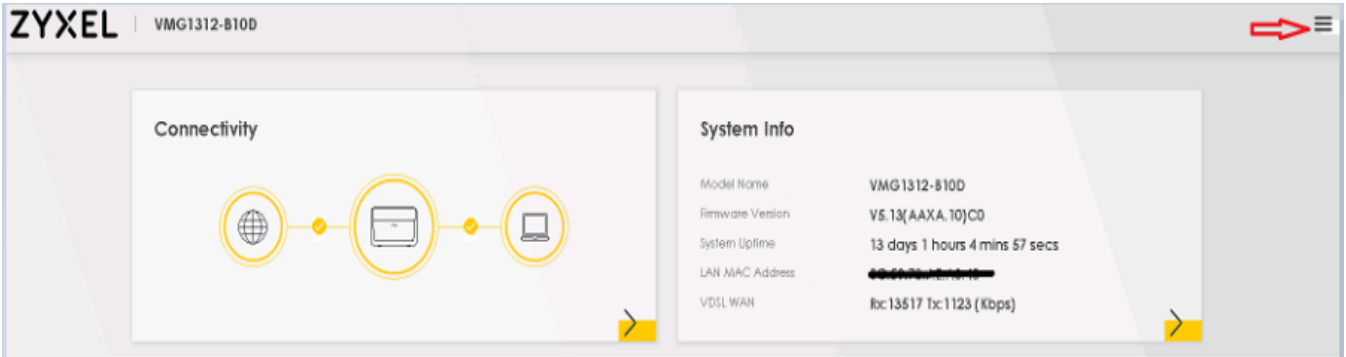

1. Click on **Network Settings** 3) Select **Broadband**

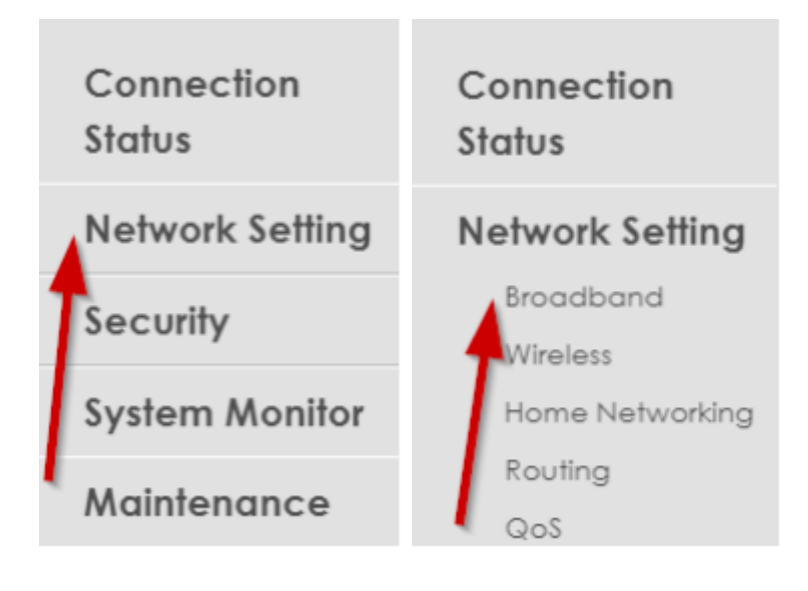

4) Click on the edit option for VDSL at the end of row 2 (marked in Red):

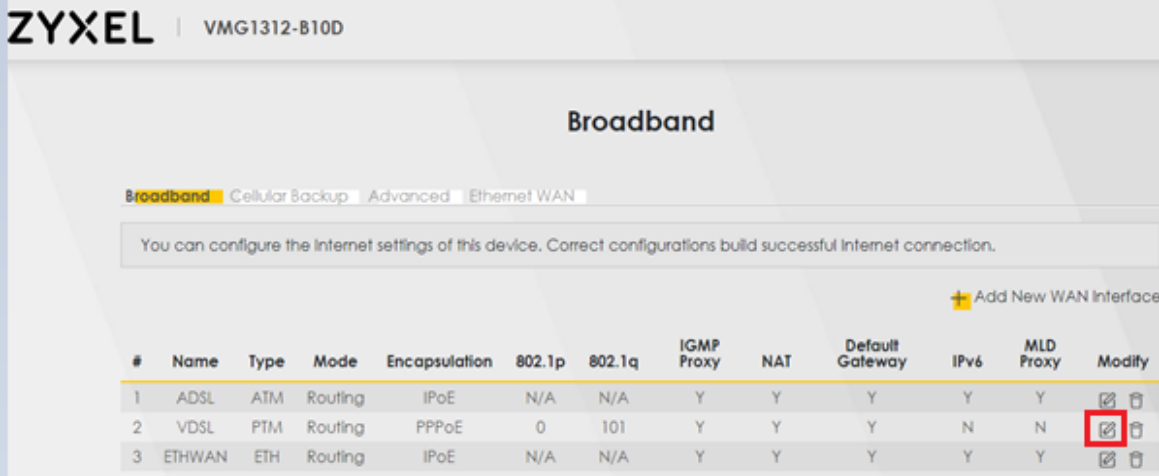

- 1. Make the following changes under General:
- Set Mode to **Routing**.
- Set Encapsulation to **PPPoE**.
- Change IPv4/IPv6 Mode to **IPv4 only**.

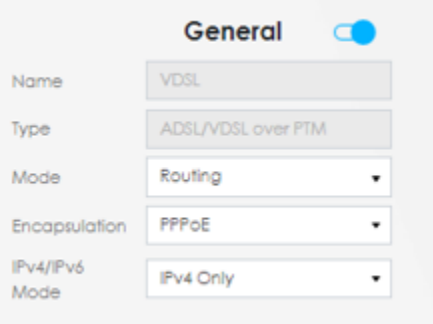

1. Make the following changes under PPP Information:

- Enter the PPP Username. This can be found in your Cerberus documentation.
- Enter the PPP password. This is also in your Cerberus documentation.

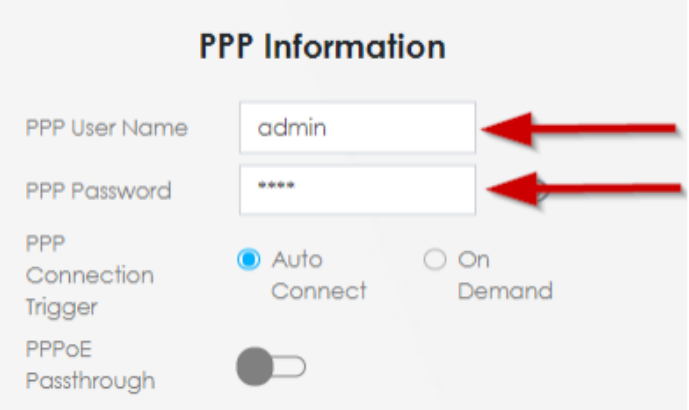

1. Make sure to change VLAN option to 101 & Change the MTU to 1492 as per below snapshot.

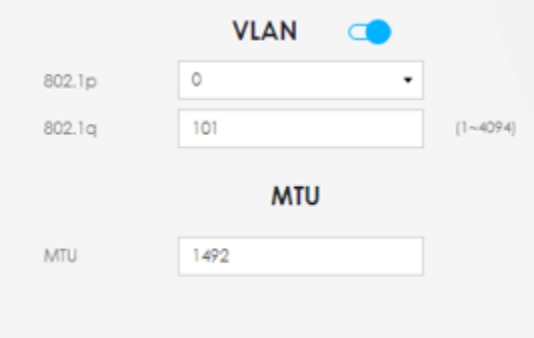

1. Ensure IP Address and DNS Server options are set to automatic:

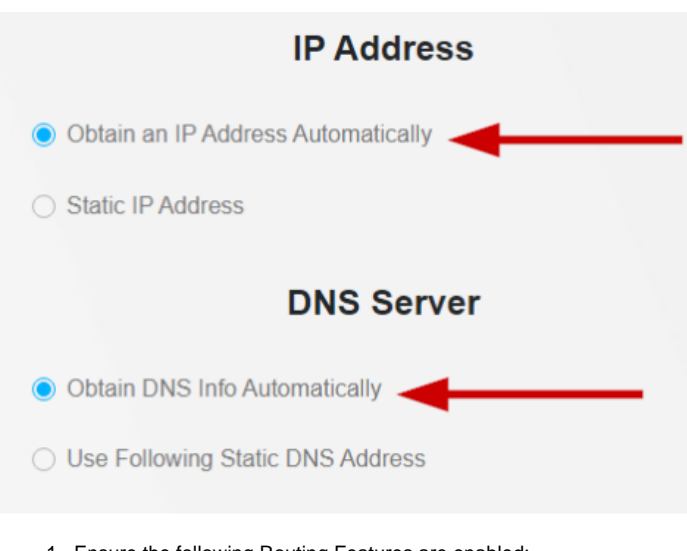

- 1. Ensure the following Routing Features are enabled:
- NAT
- IGMP Proxy
- Apply as Default Gateway

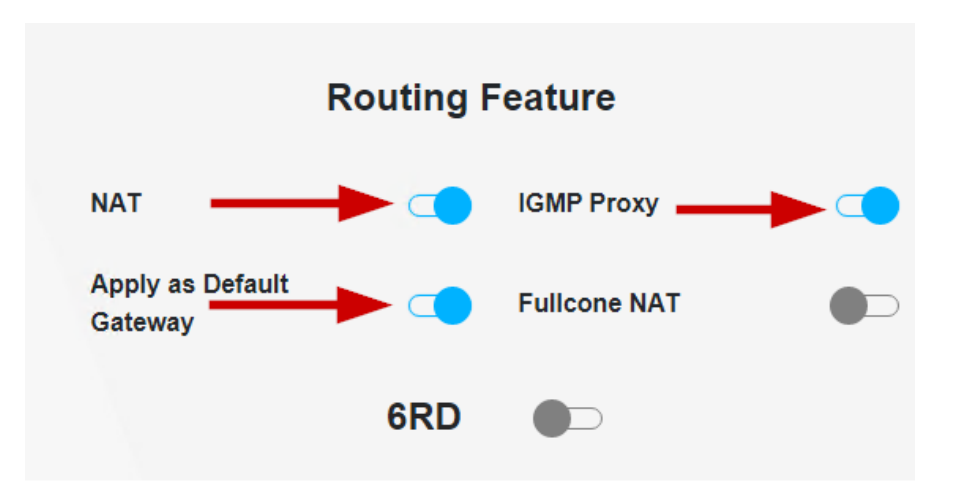

1. Click on '**Apply'** at the bottom of the screen to save your settings. **Your internet connection should now be online.**

#### LAN/DHCP Setup

1. On the main dashboard of the router, click on the menu button at the top-right corner of the screen in order to display more options:

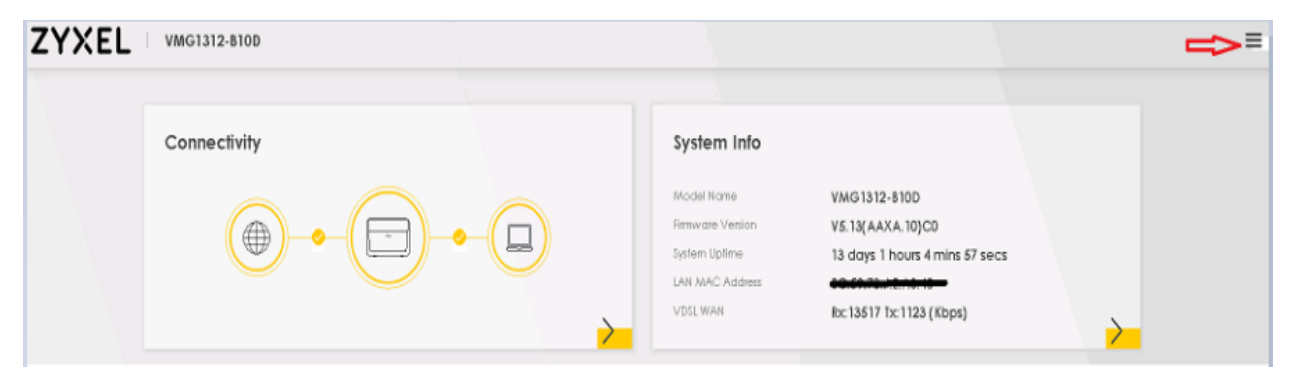

1. Select **Network Settings** 3) Click **Home Networking**

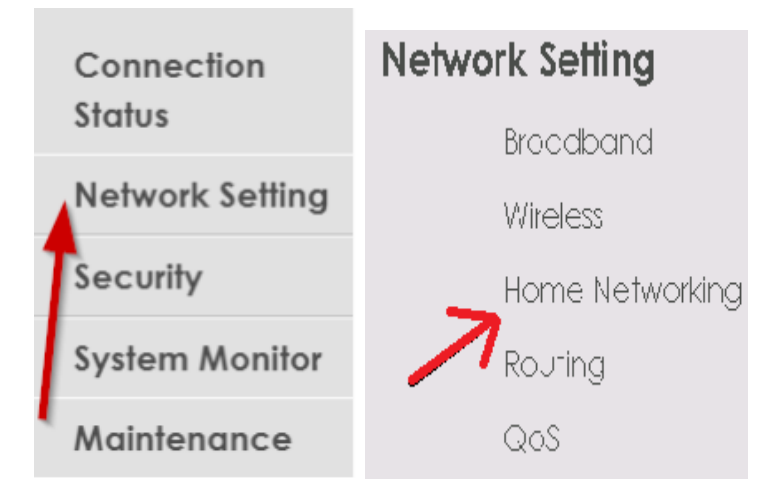

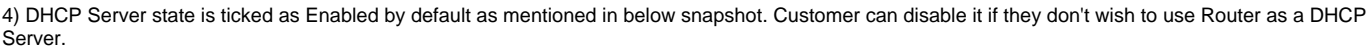

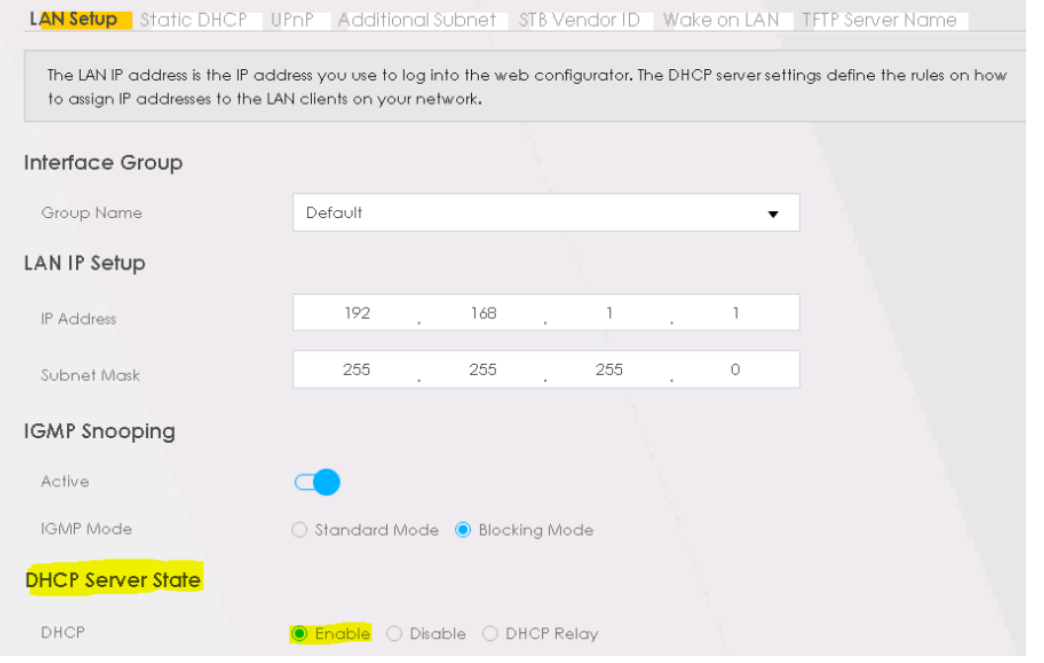

5) Also please make sure **IPv6 Active** option deactivate (Blue to Grey) in case customer doesn't want to use IPv6 option by default.

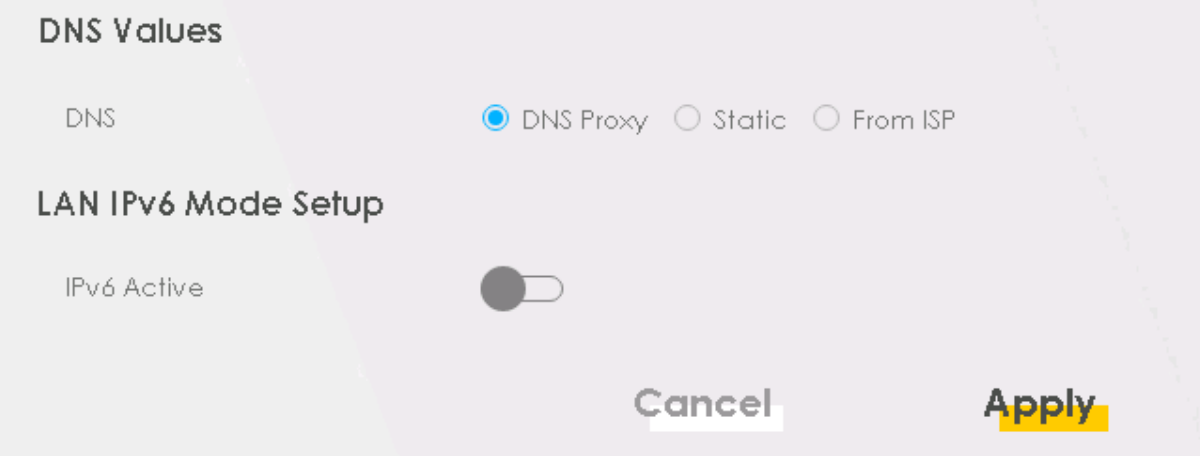

Click on **Apply** to save changes.

Please proceed to the next page and beyond for guidance on Wi-Fi, firmware upgrades, remote management and SNMP.

Wi-Fi

The Zyxel VMG3925 router comes with two pre-configured Wi-Fi networks. The names (or SSIDs) of the two networks and their passwords can be found on the manufacturer's label on the rear panel of the router.

Please note that the 2.4G option can offer better Wi-Fi coverage at greater distances, although it may see lower speeds in comparison to the 5G option. If you wish to change the **names** or passwords of the Wi-Fi networks, the basic settings are available through the following steps:

1. Click on the Wi-Fi menu button on the main dashboard:

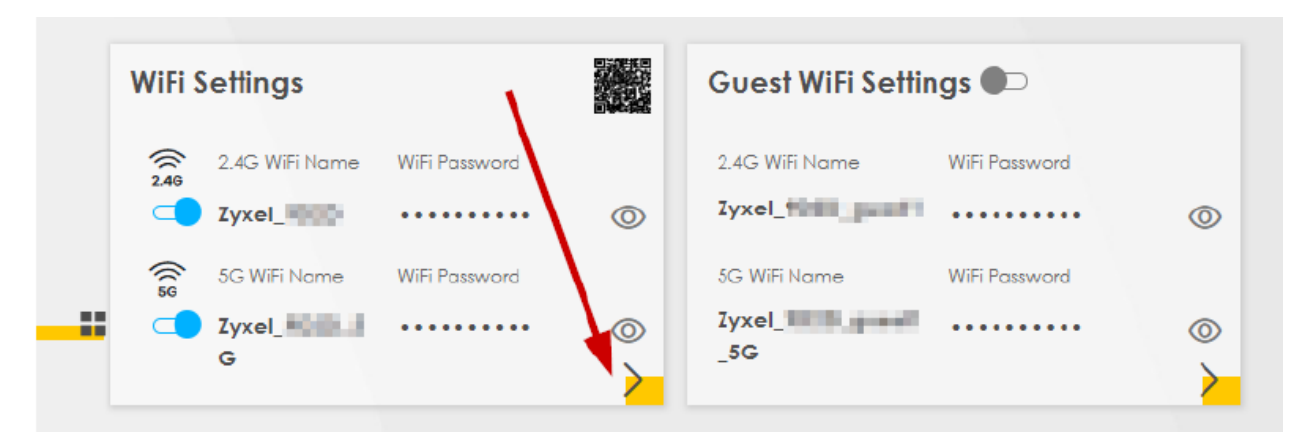

1. Change the Wi-Fi network name and password as per your preferences:

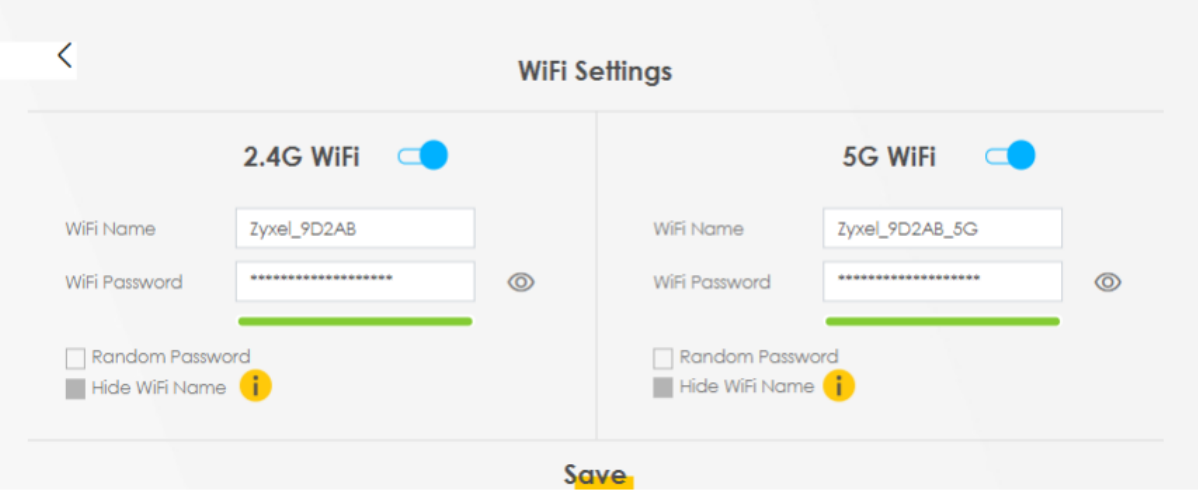

Click on '**Save' to** apply your settings. Firmware Upgrade

1. Visit the following URL for the latest firmware:

#### <ftp://ftp.zyxel.com/VMG1312-B10D/firmware/>

2) Download the latest zip file, for e.g. VMG1312-B10D\_V513AAXA10C0.zip.

3) Open the zip file and extract the folder within it to a location on your PC or laptop.

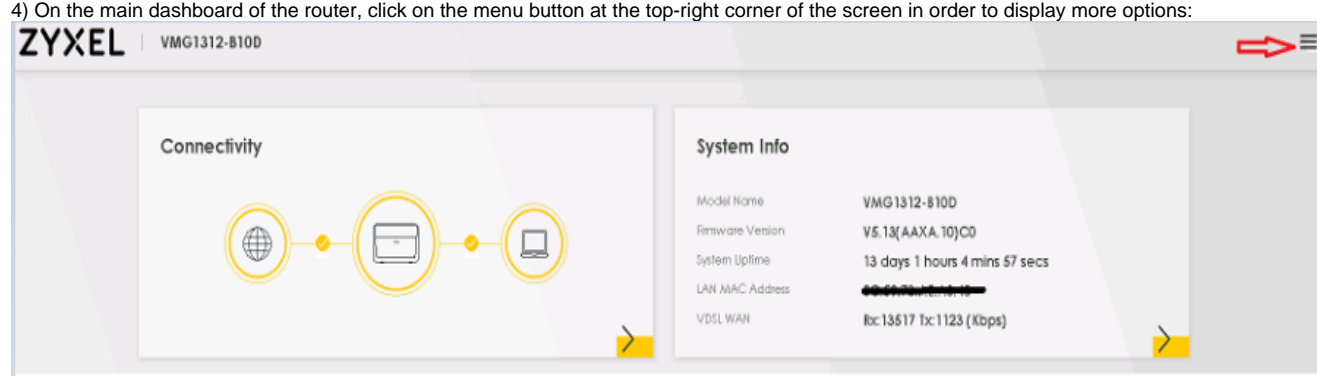

`5) Click on **Maintenance**:

### 6) Select **Firmware Upgrade**

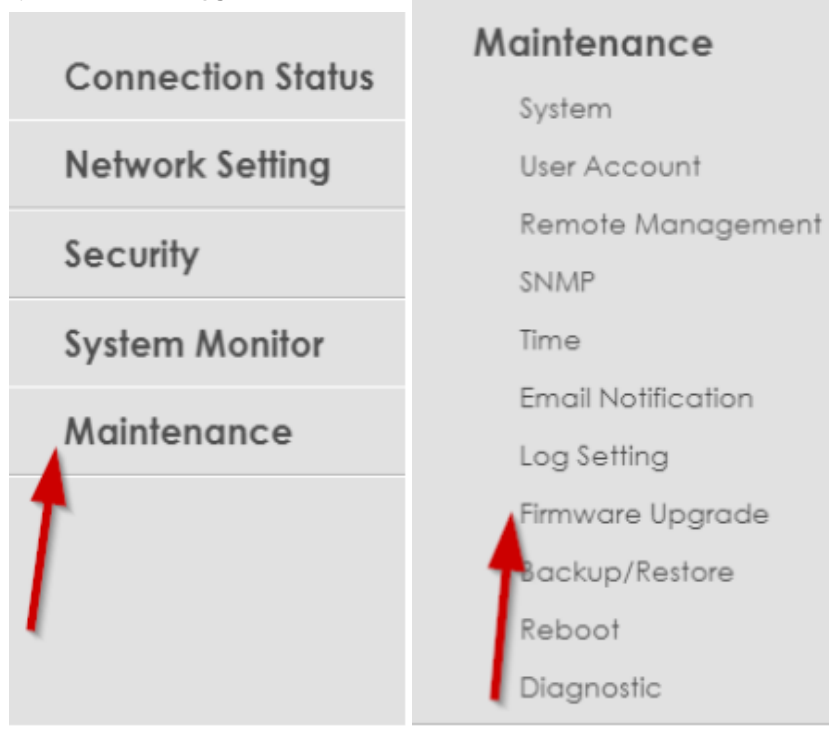

7) Click on Choose File and then navigate to the location of your saved folder as seen in Step 3. Select the file ending .bin, for example, V513AAXA10C0. bin:

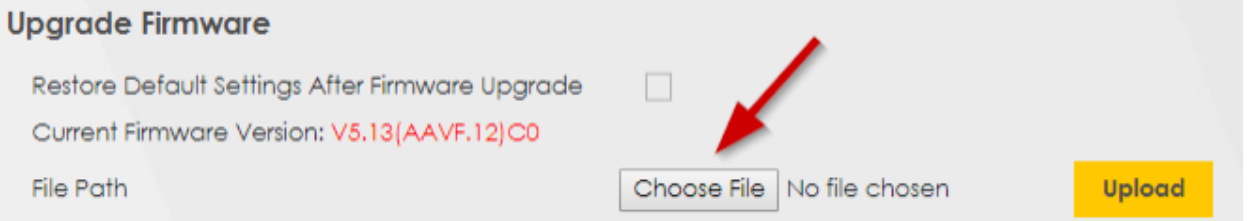

8) Once you have selected the firmware file, click on **Upload** to begin the upgrade. Please note this process will take 2-3 minutes to complete and the router will reboot during this process:

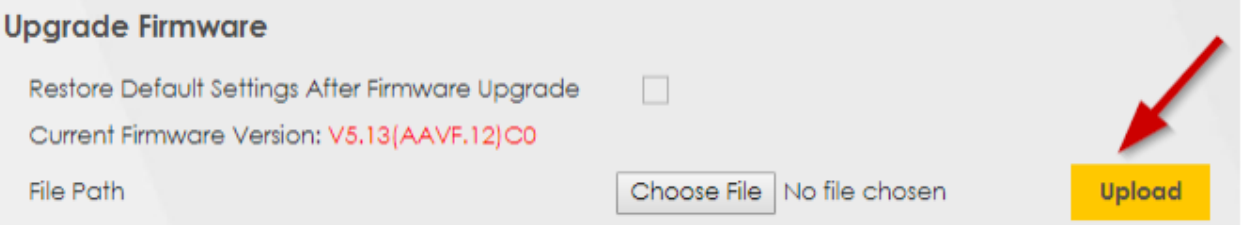

# Remote Management

Remote management is an optional feature should you wish to access your router remotely across the internet or provide such access to Cerberus Networks for troubleshooting purposes or NetStats bandwidth monitoring.

1. On the main dashboard of the router, click on the menu button at the top-right corner of the screen in order to display more options:

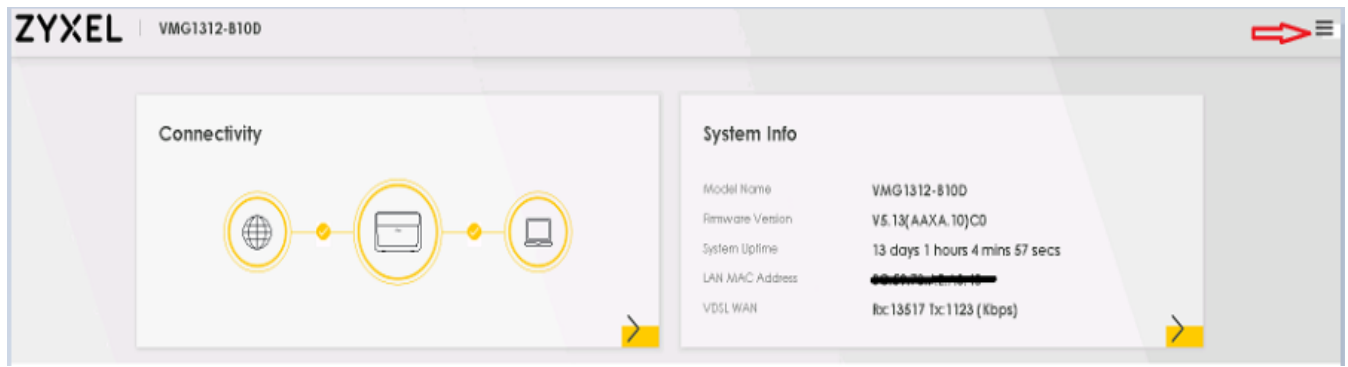

1. Click on **Maintenance:** 3) Select **Remote Management**:

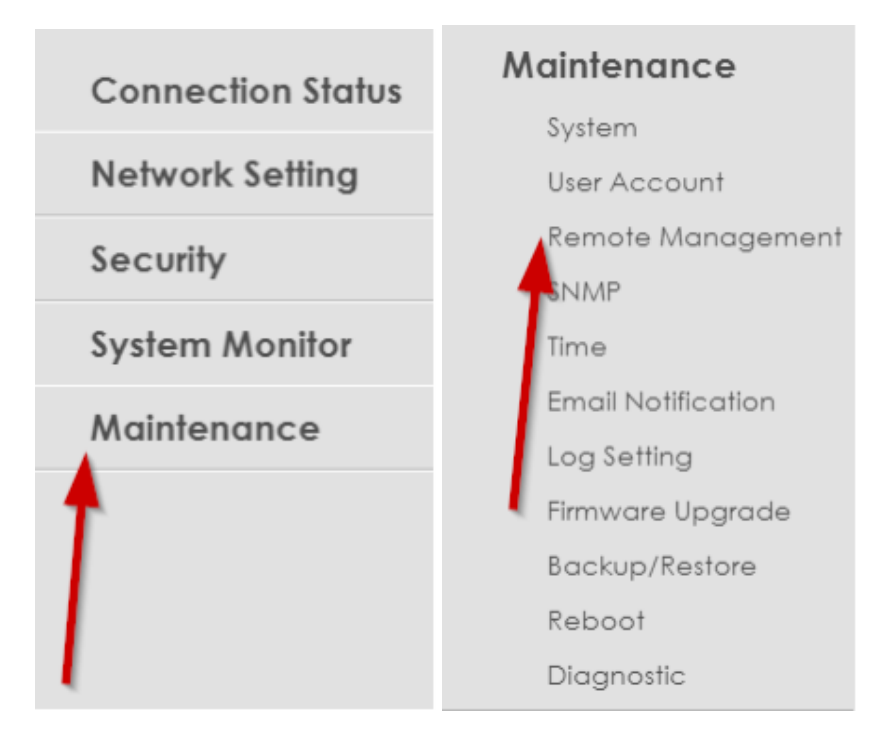

4) In the remote management table, all options under WAN are unticked by default. Please tick the following options:

- HTTPS
- PING (this is required if you want Cerberus to allow ping of router WAN IP over the Internet)  $\cdot$  SSH
- SNMP (this is only required if you wish to enable SNMP for bandwidth monitoring, as shown in the next section)

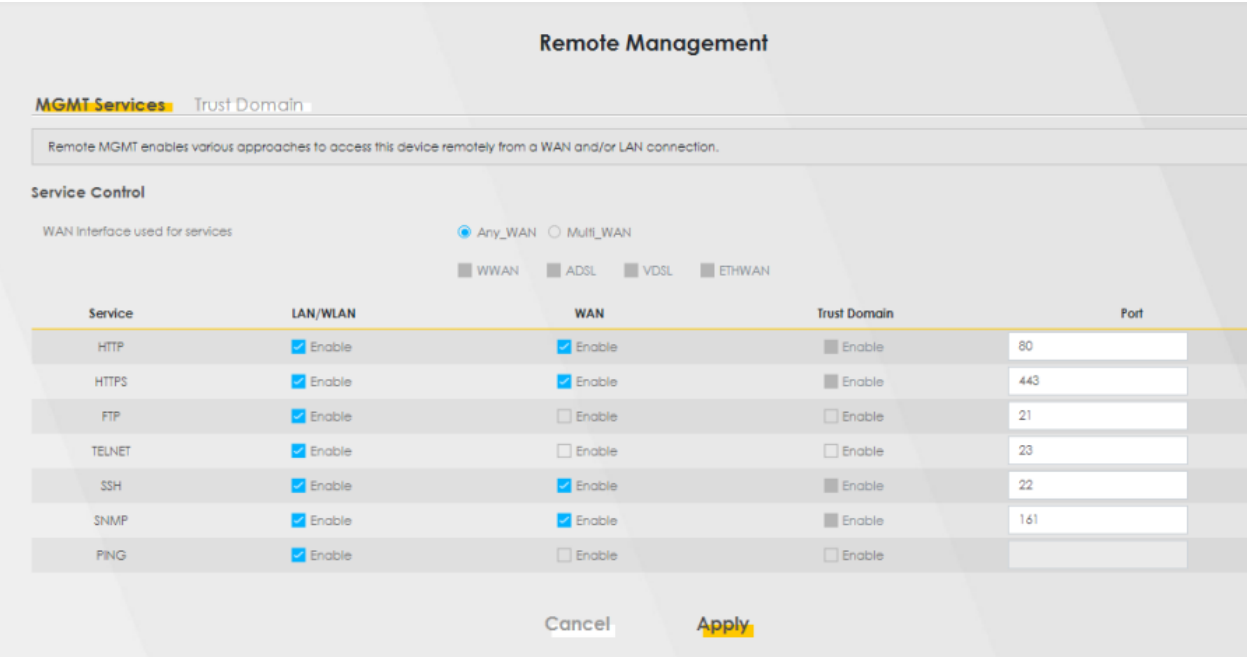

5) Click on '**Apply'** to save your changes.

### **SNMP**

SNMP is an optional feature used to facilitate bandwidth monitoring of your internet connection.

Prior to enabling SNMP, please ensure the SNMP option has been selected as shown in the previous section (Remote Management). Once this has been verified, please proceed with the following steps:

1. Click on the menu icon on the top-right corner of the router dashboard.

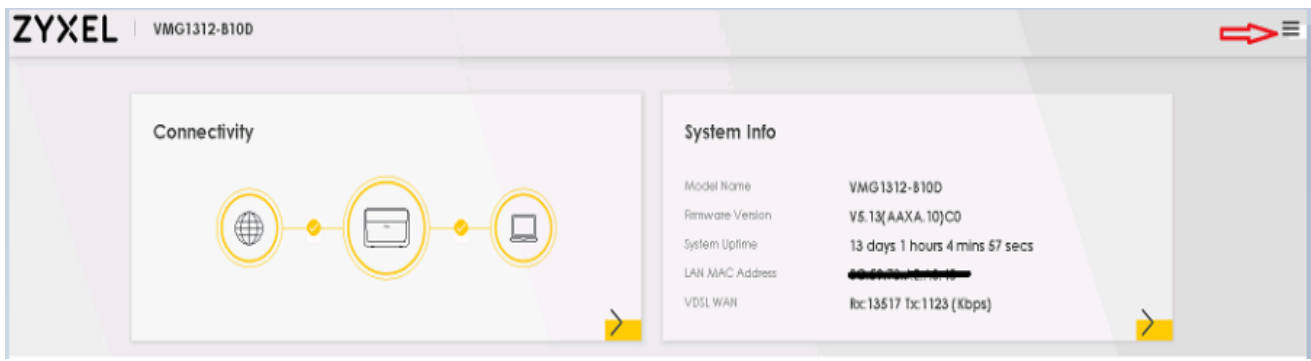

1. Click on **Maintenance**: 3) Select **SNMP**:

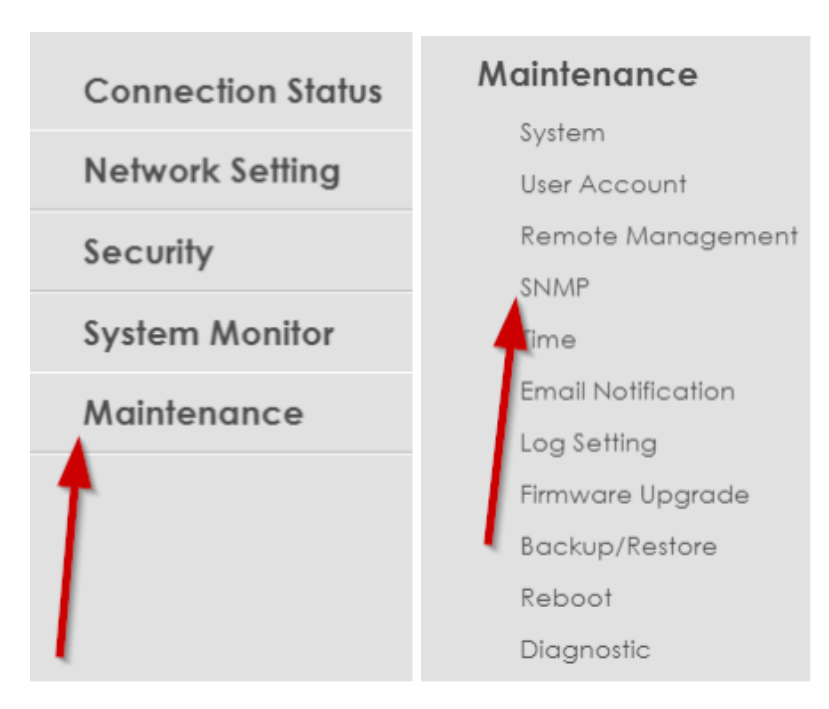

- 1. Perform the following steps under the main SNMP window:
- Click on the SNMP Agent sliding button. The button should change from grey to blue to activate SNMP.
- '**Get Community'** effectively works as a **password**. Please choose a random string of characters.
- '**Set Community'** will not be used, but for security purposes a random password is recommended.

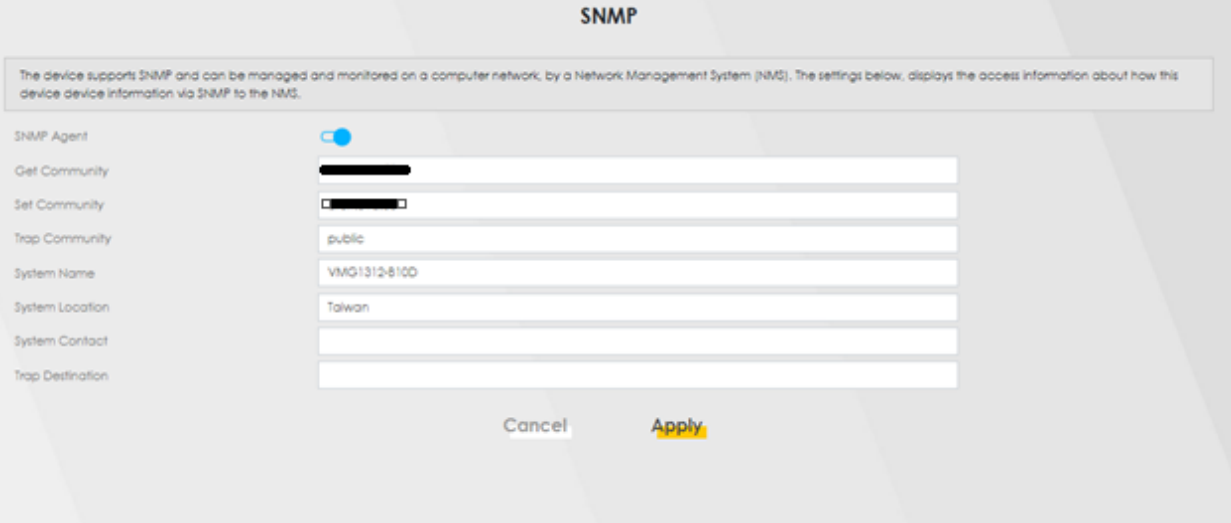

Click on '**Apply'** to save your changes.

**Support Contact Details** 

For further advice or assistance regarding any of the points in this guide or your service in general, please contact our 24/7 support team at: **Email:** [support@cerberusnetworks.co.uk](mailto:support@cerberusnetworks.co.uk) **Live chat:** <https://www.cerberusnetworks.co.uk/> Please select the 'Get in touch' option at the top-right corner of the main webpage **Phone:** 0345 257 1335